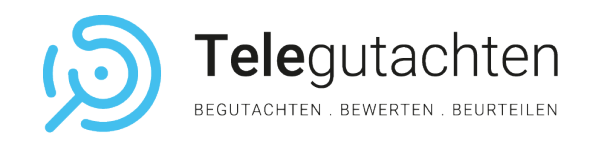

## Ihre medizinische Online-Begutachtung

In drei Schritten zur erfolgreichen Videobegutachtung

Die Digitalisierung hat viele Bereiche unseres Lebens vereinfacht, einschließlich der medizinischen Begutachtung. Mit der Möglichkeit, medizinische Gutachten online durchzuführen, können Patienten nun bequem von zuhause aus mit Fachärzten in Kontakt treten. Dieser Leitfaden begleitet Sie Schritt für Schritt durch den Prozess der digitalen Begutachtung bei Telegutachten.de. Erfahren Sie, wie Sie sich vorbereiten, anmelden und erfolgreich an einer Videobegutachtung teilnehmen können.

### So bereiten Sie sich auf Ihre Videosprechstunde vor:

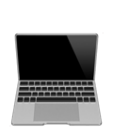

### Technische Vorbereitung

Stellen Sie sicher, dass Sie über einen funktionierenden Computer mit einer Kamera und einem Mikrofon verfügen.

Überprüfen Sie Ihre Internetverbindung. Eine stabile und schnelle Verbindung ist für eine klare Video- und Audioübertragung unerlässlich.

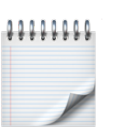

### Inhaltliche Vorbereitung

Überlegen Sie im Voraus, welche gesundheitlichen Beschwerden, Symptome oder Fragen Sie ansprechen möchten.

Bereiten Sie alle relevanten Informationen zu Ihrer medizinischen Vorgeschichte, aktuellen Beschwerden und weitere wichtige Hinweise vor, um unserem medizinischen Gutachter Ihre Situation konkret zu beschreiben.

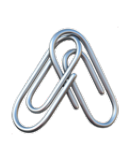

### Dokumente bereithalten

Sammeln Sie alle relevanten medizinischen Unterlagen, Berichte und Dokumente, die für die Begutachtung benötigt werden.

Die im Vorfeld erhaltene Einwilligungs- erklärung und die Schweigepflichtsbefreiung sind während der Terminbestätigung hochzuladen. Alternativ können Sie die Dokumente auch per Post senden.

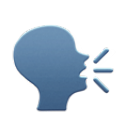

## Ruhige Umgebung

Wählen Sie einen ruhigen Ort für die Begutachtung, um störende Unterbrechungen oder Hintergrundgeräusche zu vermeiden.

Achten Sie auf eine gute räumliche Beleuchtung, sodass Sie im Video gut zu sehen sind.

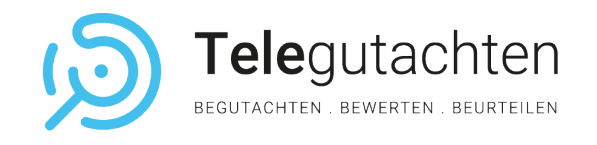

## Schritt 1 Teilnehmen-Button

Sie haben eine E-Mail mit einem "Teilnehmen"-Button erhalten.

Als alternative Methode zur TAN-Eingabe bietet Möglichkeit 2 eine noch direktere und intuitivere Art, sich zur digitalen medizinischen Begutachtung anzumelden.

Durch einen einfachen Klick auf den "Teilnehmen"-Button können Sie ohne weitere Zwischenschritte unmittelbar der Begutachtung beitreten.

### $\mathbf{p}$ Öffnen der Termineinladung

Vor Ihrem Termin erhalten Sie von uns eine Termineinladung per E-Mail. Klicken Sie **fünf Minuten vor Beginn** Ihrer Videobegutachtung auf den "Teilnehmen"-Button in Ihrer E-Mail-Einladung.

### **D** Telegutachten

#### Erinnerung an Ihre telemedizinische Begutachtung

Sehr geehrte/geehrter Max Mustermann,

Ihre telemedizinische Begutachtung findet in wenigen Minuten statt. Bitte verwenden Sie den untenstehenden Link, um an dem Termin teilzunehmen. Eine vorherige Registrierung ist nicht erforderlich

Datum und Uhrzeit: 23. August 2023 um 16.25 Uhr

Wenn Sie eine TAN erhalten, loggen sie sich hier mit Ihrer TAN ein, ansonsten nutzen Sie bitte folgenden Link: Teilnehmen

### ✅ Einwahl in Ihre Begutachtung

Auf unserer **Anmelde-Seite** ist Ihr Name bereits hinterlegt. Sie müssen lediglich die **beiden Häkchen für die Bestätigung von AGB und Datenschutz** anklicken.

Mit Klick auf "Beitreten" gelangen Sie in unser virtuelles Sprechzimmer. Sollte der Button ausgegraut sein, vergewissern Sie sich, dass Sie bei unseren AGB und Datenschutz jeweils ein Häkchen gesetzt haben.

 $\begin{array}{c}\n\bullet \\
\hline\n31\n\end{array}\n\begin{array}{c}\n\text{Datum und Uhrzeit} \\
\text{23. Ausaut 2023 um 12:15 Uh}\n\end{array}$ vorname"<br>Max Mustarmonr

ounstance on enter operatoren ra<br>una armili det A dhe 1 Satz 1 lit a

enit willing ich ein dass Telecutachten auf der C

Datum und Uhrzeit<br>21. August 2023 um 16:25 Uh  $\bigoplus$  Dauer

**BANK** 

warraner<br>- Musata reno nan

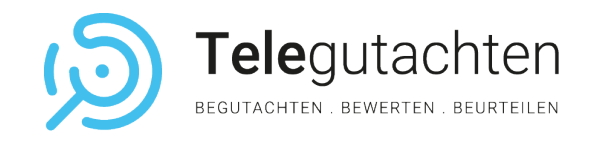

# Schritt 2 Aktiver Videochat

Virtueller Raum, echte Expertise: Ihr Gespräch mit Ihrem medizinischen Gutachter

Für eine erfolgreiche medizinische Telebegutachtung ist es entscheidend, sicherzustellen, dass alle technischen Komponenten korrekt funktionieren. Dieser Schritt ist für eine professionelle Videobegutachtung unerlässlich und gewährleistet einen reibungslosen Ablauf des gesamten Prozesses.

Sollten Sie Probleme mit dem Termin, der Software oder allgemeine Fragen haben, steht Ihnen der Kundenservice von Telegutachten gerne zur Verfügung. Sie können sich jederzeit unter der angegebenen Telefonnummer melden oder eine E-Mail senden und erhalten Unterstützung von einem unserer Servicemitarbeiter.

*info@telegutachten.de (+49) 69 – 95 11 85 9–39*

### Ihre Videosprechstunde

Sobald Sie sich in dem Videochat befinden, werden Sie via Pop-up-Fenster gefragt, ob der jeweilige Browser (Safari, Mozilla, Chrome) Ihre Kamera und Ihr Mikrofon verwenden darf. Nach Freigabe Ihrer Geräte vergewissern Sie sich, dass Sie beide Buttons bei Mikrofon wie auch bei Kameraeinstellungen aktiviert haben.

Anschließend können Sie dem Meeting beitreten mit Klick auf den "Beitreten"-Button.Sollte der "Beitreten"-Button noch ausgegraut sein, befindet sich Ihr medizinischer Gutachter noch nicht im Videochat. Sobald Ihr Gutachter die Sprechstunde startet, färbt sich der "Beitreten"-Button orange.

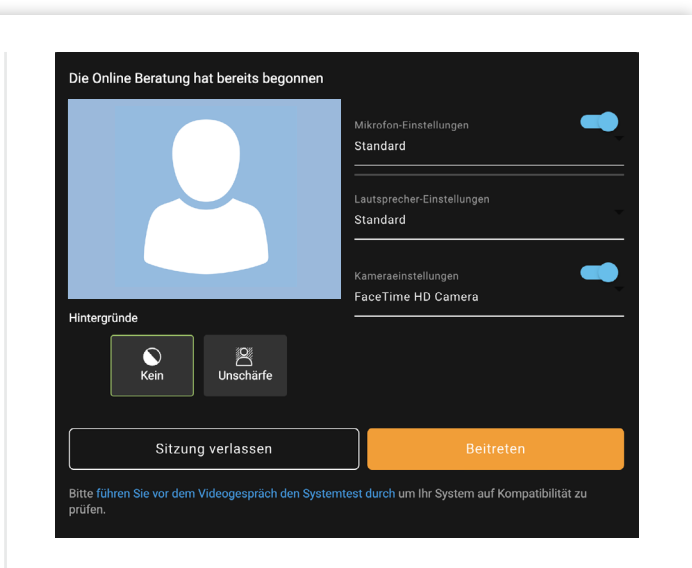

## $\blacksquare$

### Bereitstellung Ihrer Unterlagen

Während Ihrer Begutachtung haben Sie die Möglichkeit, uns weitere Ihrer Unterlagen w(max. 30 mb) verschlüsselt zur Verfügung zu stellen.

Klicken Sie dazu auf Ihrem Interaktionspanel unten links auf das Sprechblasen-Symbol.

Sobald sich der Seitenbalken von links aufgeklappt hat, haben Sie die Option, eine Nachricht über den Chat zu schreiben.

Zum Versenden Ihrer Daten klicken Sie auf den folgenden Button unter dem Chat-Icon.

Anschließend können Sie die Daten einfach von Ihrem Computer hochladen.